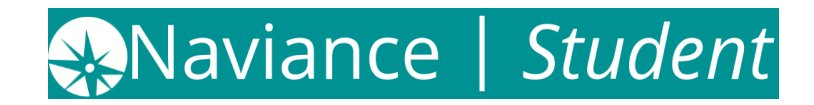

# **How to Request Transcripts – Student Instructions**

#### **Requesting Transcripts for College Applications**

- 1. Log into your Naviance Student account
- 2. Navigate to "**Colleges**" on the top right hand side of homepage
- 3. Click on "**Apply to College**"
- 4. Click on "**Manage Transcripts**"
- 5. Click the **Add (Pink Plus +)**
- 6. Select "**College Application Transcript**"
- 7. Follow the steps depending on what transcript selection selected
- 8. You may use "**Confirmation Number**" when contacting colleges/universities regarding transcript delivery status

### **IMPORTANT:**

- **A.** Transcript request may not be processed If student does not Indicate if they are applying to school via (1) *Common App*, (2) *Directly to the Institution*, (3) *I'm not sure yet*
- **B. NOTE:** if you choose a college application transcript, you may need to clear out the college where you are sending the transcript and add a new one.
- **C.** Also, remember that when you add a college to your **"Colleges I'm Applying"** to List, you have an option to request transcripts at that time. But only do so if you have completed the application!
- **D. ALTERNATIVE:** Transcript Requests can also be made from the Colleges I'm Applying to List by selecting the checkbox next to a collage and clicking Request Transcripts.

## **Requesting Hard Copy Transcripts for Scholarships, Athletics, NCAA**

- 1. Log into your Naviance Student account
- 2. Navigate to "**Colleges**" on the top right hand side of homepage
- 3. Click on "**Apply to College**"
- 4. Click on "**Manage Transcripts**"
- 5. Click the **Add (Pink Plus +)**
- 6. Select "**Other Transcript**"
- 7. Follow the steps depending on what transcript selection selected
- 8. Once requested, transcript requests are managed from *Transcript Request Manager* in the School Counseling Office, by the Registrar.

## **\*Please Allow 72 School Hours to Process Your Request\***